# **AGS Secure Map Service URL**

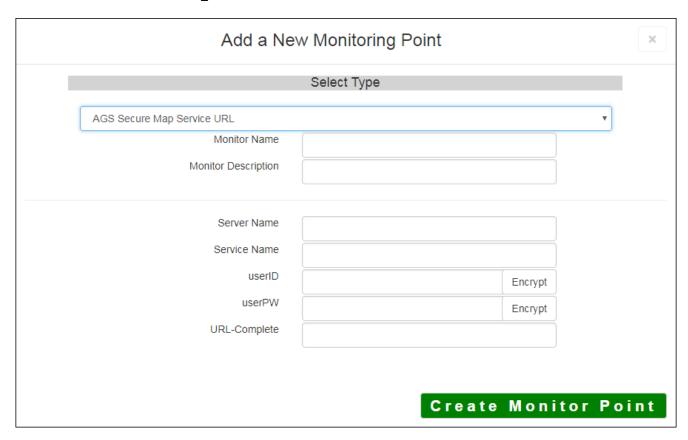

The AGS Secure Map Service URL monitoring point checks a Secure ArcGIS Server Map Service if a valid image (not blank [white]) is returned.

The parameters that are unique to the AGS Secure Map Service URL include:

| Server Name  | DNS name of server where AGS service is located                              |  |
|--------------|------------------------------------------------------------------------------|--|
| Service Name | me Name of the Rest Map or Image Service on an ArcGIS Server. If service i   |  |
|              | name of folder/service is needed.                                            |  |
| userID       | ArcGIS Server Admin user ID using either Windows or ArcGIS Server Securit    |  |
|              | Note: userID should be entered as encrypted information                      |  |
| UserPW       | ArcGIS Server Admin user password                                            |  |
|              | <b>Note:</b> userPW should be entered as encrypted information               |  |
| URL-Complete | This parameter can be retrieved from the REST interface of the service and e |  |
|              | parameters to test. Copy the parameters from the 'URL' In the address bar o  |  |

For non-secured AGS Map Service URLs, refer to the AGS Map Service URL monitoring point script.

Retrieving the URL-Complete parameter from the REST service is a several step process.

**Step 1.1:** Open your Internet browser and enter the URL for your ArcGIS® Rest Services Interface

## Example:

### http://YourServerName/ArcGIS/Rest/Services

## **ArcGIS Services Directory**

#### **Home**

# Folder: /

Current Version: 9.31

View Footprints In: Google Ea

Folders:

Your Folders

#### Services:

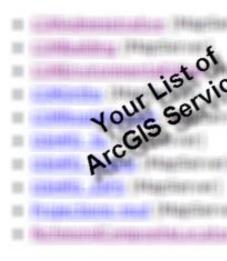

**Step 1.2:** In the bottom left of the browser screen, locate "**Supported Operations**"

Click on [Export Map]

**Step 1.3:** In the browser window, select *Image* from the **Format** drop-down list

Click the [Export Map Image] button

Supported Interfaces: REST SOAP

Supported Operations: Export Map Iden

| Bounding Box:                          | 5993774.96298518,2150050 |
|----------------------------------------|--------------------------|
| Bounding Box Spatial Reference (WKID): |                          |
| Layers:                                |                          |
| Layer Definitions:                     |                          |
| Image Size:                            |                          |
| Image Spatial Reference (WKID):        |                          |
| Image Format                           | png 🔽                    |
| Background Transparent                 | ○Yes                     |
| DPI:                                   |                          |
| Format:  Export Map Image              | Image 🔭                  |

**Step 1.4:** Confirm that a valid image is displayed in browser

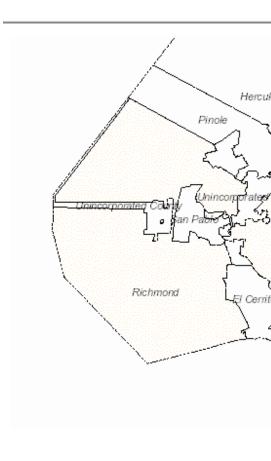

Step 1.5: Copy the complete URL from the browser address field

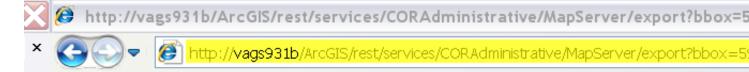

Step 2: Paste the complete URL in the URL-Complete field provided

### Step 3: Click the [Create Monitor Point] button

Article ID: 283

Last updated: 14 Aug, 2018

Revision: 11

 ${\tt GeoSystems\ Monitor\ Enterprise\ ->\ Product\ Guide\ v4.0\ ->\ Monitor\ Point\ Types\ \&\ Parameters\ ->\ AGS\ Secure\ Map\ Service\ URL$ 

http://www.vestra-docs.com/index.php?View=entry&EntryID=283